# Session 6: Improving

# IBM Watson Assistant

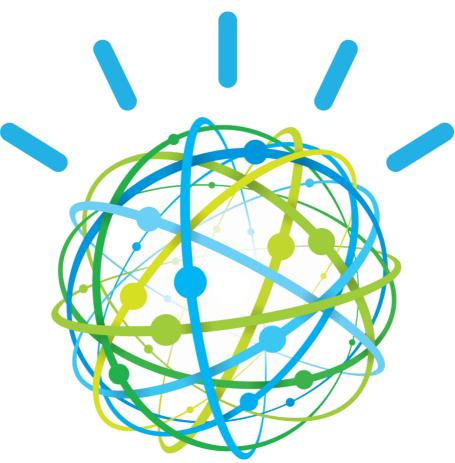

Lab Instructions

Laurent Vincent

# Content

| Let's get                                                                           | started                                                                                                    | 3                                                                                                    |
|-------------------------------------------------------------------------------------|----------------------------------------------------------------------------------------------------|----------------------------------------------------------------------------------------------------|
| 1.                                                                                  | Overview                                                                                                    | 3                                                                                                    |
| 2.                                                                                  | Objectives                                                                                                    | 3                                                                                                    |
| 3.                                                                                  | Prerequisites                                                                                                    | 3                                                                                                    |
| 4.                                                                                  | Scenario                                                                                                    |                                                                                                    |
| 5.                                                                                  | What to expect when you are done                                                                                                    | 4                                                                                                    |
| Improvir                                                                            | ng understanding                                                                                                    | 5                                                                                                    |
| <b>6</b> .                                                                          | Overview page                                                                                                    |                                                                                                    |
| 7.                                                                                  | User conversations page                                                                                                    |                                                                                                    |
| Conversa                                                                            | ition Sample Application                                                                                                    | 9                                                                                                    |
| 8.                                                                                  | Install locally your test application                                                                                                    |                                                                                                    |
| 9.                                                                                  | Add a deployment ID                                                                                                    |                                                                                                    |
| 10.                                                                                 | Start your local application                                                                                                    | 13                                                                                                    |
| 11.                                                                                 | Test your local application                                                                                                    | 14                                                                                                    |
|                                                                                     |                                                                                                    |                                                                                                    |
| Sending                                                                             | utterances and generating logs with Watson Studio                                                                                                    | 17                                                                                                    |
| Sending 12.                                                                         | utterances and generating logs with Watson Studio<br>Create a Watson Studio instance                                                                                                    | 17                                                                                                    |
|                                                                                     | utterances and generating logs with Watson Studio<br>Create a Watson Studio instance<br>Create Watson Studio resources                                                                                                    | 17                                                                                                    |
| 12.<br>13.                                                                          | Create a Watson Studio instance<br>Create Watson Studio resources<br>Conversation                                                                                                    | 17<br>18<br><b>23</b>                                                                                                    |
| 12.<br>13.                                                                          | Create a Watson Studio instance<br>Create Watson Studio resources                                                                                                    | 17<br>18<br><b>23</b>                                                                                                    |
| 12.<br>13.<br>Improve                                                               | Create a Watson Studio instance<br>Create Watson Studio resources<br>Conversation<br>Navigate on Overview page<br>Create a test-experimental workspace                                                                                                    | 17<br>18<br><b>23</b><br>23<br>23                                                                                                    |
| 12.<br>13.<br>Improve<br>14.                                                        | Create a Watson Studio instance<br>Create Watson Studio resources<br>Conversation<br>Navigate on Overview page<br>Create a test-experimental workspace<br>Selecting data source / Deployment ID                                                                                                    | 17<br>18<br><b>23</b><br>23<br>23<br>24                                                                                                    |
| 12.<br>13.<br>Improve<br>14.<br>15.<br>16.<br>17.                                   | Create a Watson Studio instance<br>Create Watson Studio resources                                                                                                    | 17<br>18<br><b> 23</b><br>23<br>23<br>24<br>25                                                                                                    |
| 12.<br>13.<br>Improve<br>14.<br>15.<br>16.<br>17.<br>18.                            | Create a Watson Studio instance<br>Create Watson Studio resources<br>Conversation<br>Navigate on Overview page<br>Create a test-experimental workspace<br>Selecting data source / Deployment ID<br>Adding an entity value or synonym.<br>Correcting an intent.                                                       | 17<br>18<br><b> 23</b><br>23<br>23<br>24<br>25<br>27                                                                                                    |
| 12.<br>13.<br>Improve<br>14.<br>15.<br>16.<br>17.<br>18.<br>19.                     | Create a Watson Studio instance<br>Create Watson Studio resources<br>Conversation<br>Navigate on Overview page<br>Create a test-experimental workspace<br>Selecting data source / Deployment ID<br>Adding an entity value or synonym<br>Correcting an intent<br>Irrelevant input                                     | 17<br>18<br>23<br>23<br>23<br>24<br>25<br>27<br>30                                                                                                    |
| 12.<br>13.<br>Improve<br>14.<br>15.<br>16.<br>17.<br>18.                            | Create a Watson Studio instance<br>Create Watson Studio resources<br>Conversation<br>Navigate on Overview page<br>Create a test-experimental workspace<br>Selecting data source / Deployment ID<br>Adding an entity value or synonym.<br>Correcting an intent.                                                       | 17<br>18<br>23<br>23<br>23<br>24<br>25<br>27<br>30                                                                                                    |
| 12.<br>13.<br>Improve<br>14.<br>15.<br>16.<br>17.<br>18.<br>19.<br>20.<br>Test your | Create a Watson Studio instance<br>Create Watson Studio resources<br>Conversation<br>Navigate on Overview page<br>Create a test-experimental workspace<br>Selecting data source / Deployment ID<br>Adding an entity value or synonym<br>Correcting an intent<br>Irrelevant input<br>Test your conversation updates   | 17<br>18<br>23<br>23<br>23<br>23<br>24<br>25<br>27<br>30<br>31<br>32                                                                                                    |
| 12.<br>13.<br>Improve<br>14.<br>15.<br>16.<br>17.<br>18.<br>19.<br>20.              | Create a Watson Studio instance<br>Create Watson Studio resources<br>Conversation<br>Navigate on Overview page<br>Create a test-experimental workspace<br>Selecting data source / Deployment ID<br>Adding an entity value or synonym.<br>Correcting an intent<br>Irrelevant input<br>Test your conversation updates. | 17<br>18<br>23<br>23<br>23<br>23<br>23<br>23<br>23<br>23<br>23<br>23<br>23<br>23<br>23<br>23<br>23<br>23<br>23<br>23<br>23<br>23<br>23<br>23<br>23<br>23<br>23<br>24<br>25<br>27<br>25<br>25<br>23<br>24<br>25<br>27<br>25<br>27<br>27<br>27<br>27<br>27<br>27<br>27<br>27<br>27<br>27<br>27<br>27<br>27<br>27<br>27<br>27<br>27<br>27<br>27<br>27<br>27<br>27<br>27<br>27<br>27<br>27<br>27<br>27<br>27<br>27<br>27<br>27<br>27<br>27<br>27<br>27<br>27<br>27<br>27<br>27<br>30<br>31<br>32 |

# Let's get started

# 1. Overview

The <u>IBM Watson Developer Cloud</u> (WDC) offers a variety of services for developing cognitive applications. Each Watson service provides a Representational State Transfer (REST) Application Programming Interface (API) for interacting with the service. Some services, such as the Speech to Text service, provide additional interfaces.

The <u>Watson Assistant</u> service combines several cognitive techniques to help you build and train a bot - defining intents and entities and crafting dialog to simulate conversation. The system can then be further refined with supplementary technologies to make the system more human-like or to give it a higher chance of returning the right answer. Watson Conversation allows you to deploy a range of bots via many channels, from simple, narrowly focused bots to much more sophisticated, full-blown virtual agents across mobile devices, messaging platforms like Slack, or even through a physical robot.

The **illustrating screenshots** provided in this lab guide could be slightly different from what you see in the Watson Assistant service interface that you are using. If there are colour or wording differences, it is because there have been updates to the service since the lab guide was created.

# 2. Objectives

Watson Conversation Service provides features to analyse its usages.

In this lab, you will:

- Learn how to create a Node.js application running locally
- Learn how to improve the Watson Conversation service using Node.js
- Learn how to leverage Watson studio to test your service

## **3. Prerequisites**

You must have install on your workstation Node.js and Cloud Foundry as describes

in the prerequisite document

- Session 5 Building a dialog
- The instructor provided you the link to get labs content. You may download each file individually.

#### IBM Cloud URLs per location:

| Location | URL                                 |
|----------|-------------------------------------|
| US       | https://console.ng.bluemix.net/     |
| UK       | https://console.eu-gb.bluemix.net/  |
| Sidney   | https://console.au-syd.bluemix.net/ |
| Germany  | https://console.eu-de.bluemix.net/  |

## 4. Scenario

**Use case**: A Hotel Concierge Virtual assistant that is accessed from the guest room and the hotel lobby.

End-users: Hotel customers

#### 5. What to expect when you are done

At the end of session, you should have

- 1. one Workspace for production
- 2. one Workspace for test
- 3. a simple node.js application to start testing your conversation
- 4. a Watson studio service with 2 notebooks
- 5. the right understanding of the improve capabilities.

# Improving understanding

The Improve component of the Conversation service provides a history of conversations with users. You can use this history to improve your bot's understanding of users' inputs.

While you develop your workspace, you use the **Try it out** panel to verify that it recognizes the correct intents and entities in test inputs, and make corrections as needed. In the **Improve** panel, you can view information about actual conversations with your users and make similar corrections to improve the accuracy with which intents and entities are recognized

1. Click on the hamburger menu (top left) and click on Improve

The **User Conversation** page of the Improve component provides a summary of interactions with your bot, such as Statistics and chat logs for the last 90 days are provided, with the newest first. You can view the traffic for a given time period, as well as the intents and entities that were recognized in user conversations. These statistics represent external traffic that has interacted with your bot; they do not include interactions that use the **Try it out** panel in the tool.

## 6. Overview page

1. Click on overview tab

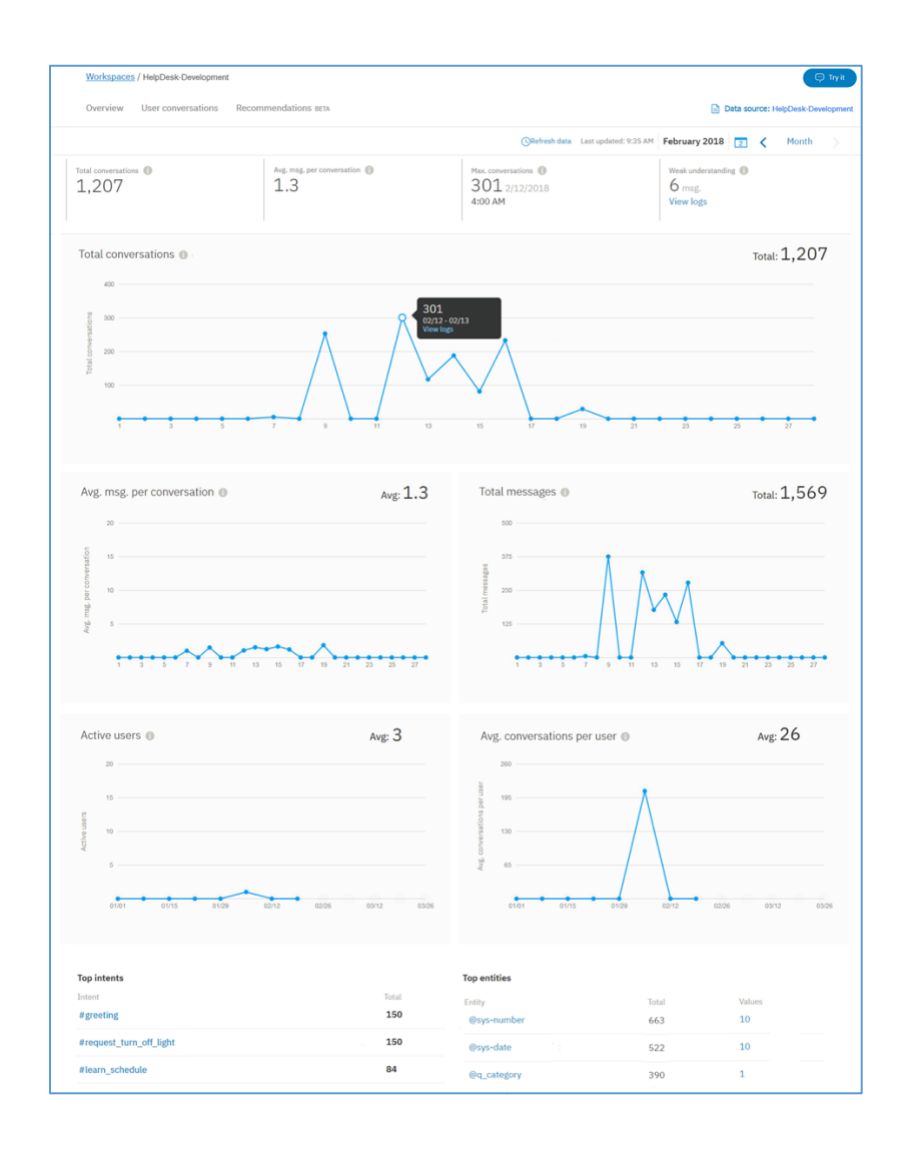

Use the time period control to choose the period for which data is displayed. This control affects all data shown on the page: not just the number of conversations displayed in the graph, but also the statistics displayed along with the graph, and the lists of top intents and entities.

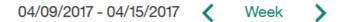

You can choose whether to view data for a single day, a week, a month, a quarter, or a year. In each case, the data points on the graph adjust to an appropriate measurement period. For example, when viewing a graph for a day, the data is presented in hourly values, but when viewing a graph for a week, the data is shown by day. A week always runs from Sunday through Saturday. You cannot create custom time periods, such as a week that runs from Thursday to the following Wednesday, or a month that begins on any date other than the first.

You can select **View logs** to open the **User Conversations** page with the date range filtered to match the time period that you have selected for the **Overview** page. Depending on your plan and the date range that you selected, it is possible that the **User Conversations** page will show no data.

While viewing the graph, you can click on an individual data point to see the numeric value, as shown here:

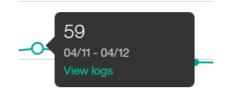

You can use the **View logs** link to open the **User Conversations** page with the date range filtered to match the data point.

In addition to the graph, four statistics related to the displayed data are shown:

- 1. The **total number of conversations** that took place during this time period
- 2. The **average messages per conversation** is the total messages divided by the total conversations during the selected date range.
- 3. The **maximum number of conversations** for a single data point within the time period
- 4. The **number of messages** not managed correctly.

You also see the intents and entities that were recognized most often during the specified time period. By default you see the top three of each, but you can change that to a larger number.

Intents are shown in a simple list. In addition to seeing the number of times an intent was recognized, you can click on the intent name to open the **User Conversations** page with the date range filtered to match the data you are viewing, and the intent filtered to match the selected intent.

Entities are shown in a simple list. Click on it to open the **User Conversations** page with the date range filtered to match the data you are viewing and the entity filtered to match the selected entity.

| Top intents     |       | Top entities |
|-----------------|-------|--------------|
| Intent          | Total | Entity       |
| #greeting       | 160   | @sys-date    |
| #exit           | 37    | @restaurant  |
| #repeat_request | 27    | @sys-number  |

The page shows when the data that it displays was last updated. You can select **Refresh data**, at the top of the page, if you think that newer data might be available.

# 7. User conversations page

As you didn't do any interaction with external application, the page should be empty:

| Overview | W       User conversations         ③ Refresh data       Last updated: 3:42 PM         This week       13 Aug 18 to 18 Aug 18 |                       |           |   | rce: ConvV             | Vks-1808 | 320-LV |   |
|----------|----------------------------------------------------------------------------------------------------|-----------------------|-----------|---|------------------------|----------|--------|---|
| ₩ Filter | ( Refresh data                                                                                                    | Last updated: 3:42 PM | This week | • | 13 Aug 18 to 18 Aug 18 | by the   | day    | • |
| Intents  | ~                                                                                                    | Entities              |           | ~ | Q Search user state    | ements   |        |   |

You can also filter the chat logs by:

- **Search user statements**... Type a word in the search bar. This searches the user's input, but not your bot's reply.
- **Intents** Select the drop-down menu and type an intent in the input field, or choose from the populated list. You can select more than one intent, which filters the results using any of the selected intents.
- **Entities** Select the drop-down menu and type an entity name in the input field, or choose from the populated list. You can select more than one entity, which filters the results by any of the selected entities. If you filter by intent *and* entity, your results will include the messages that have both values.
- **Date range** Select the drop-down menu and choose **Last 7 days**, **Last 30 days**, **Last 90 days (Default)**, or **Custom**. If you choose Custom, type the date range or select it from the calendar. Chat logs history is dependent on your service plan, as stated in the plan description.

# **Conversation Sample Application**

The Node.JS app you are going to install in your laptop is the conversation service in a simple chat interface. It can be used as a basis for testing, improving and building your own application.

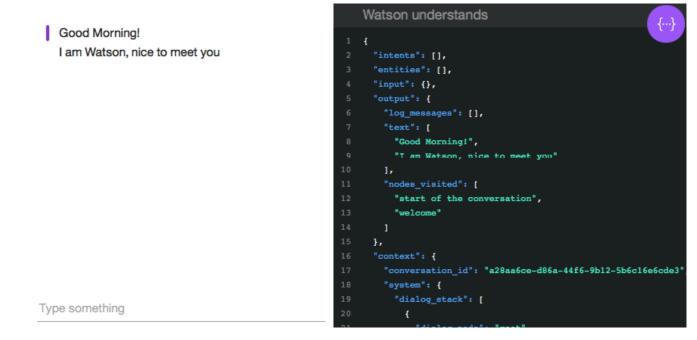

# 8. Install locally your test application

1. Use GitHub to clone the repository locally, Go to

https://github.com/watson-developer-cloud/assistant-simple

#### 2. Click on Clone or download button and Download ZIP

A simple sample application demonstrating the Watson Assistant api. https://assistant-simple.ng.bluemix.net/

| 246 commits                   | ဖို 1 branch                 | $\bigcirc$ 5 releases               | 26 contributors          | 화 Apache-2.0             |
|-------------------------------|------------------------------|-------------------------------------|--------------------------|--------------------------|
| Branch: master 👻 New pull rea | quest                        |                                     | Find                     | file Clone or download - |
| germanattanasio Merge pull r  | equest #186 from watson-deve | Clone with HTTPS @                  | )                        |                          |
| public                        | feat(browser): added         | autofocus to input box              | Use Git or checkout with | SVN using the web URL.   |
| readme_images                 | docs(README): Upda           | ate instructions on how to get star | ted https://github.com/w | atson-developer-c 📴      |
| test                          | chore(build): Add jes        | t, remove mocha, add analytics      | Onen in Deskten          | Download ZIP             |
| training                      | Added support for op         | Open in Desktop                     | Download ZIP             |                          |

- 3. Then select the right destination folder to save the **assistant-simple-master.zip** file.
- 4. Several extracted files are hidden such as .env.template file. If you don't see it in the unzipped folder conversation-simple-master, you must enable this option "show hidden file" on your laptop.

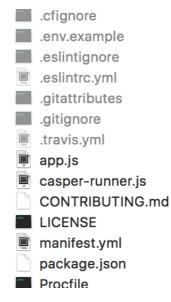

On IOS:

- 1. Open Terminal
- 2. Run the following script: defaults write com.apple.Finder AppleShowAllFiles true killall Finder

If you want to switch it back just change the true to false.

On windows: update folder settings

5. Copy or rename the .env.example file to .env

On windows:

- 1. Open Terminal
- 2. Go to the location of your project

On windows:

3. Run the following script: Copy .env.example .env

On IOS:

4. Run the following script:

Cp .env.example .env

- 6. Retrieve the credential of your skill. Go back to the skills tab
- 7. Click on 3 dots menu of your skill tile, click View API Details

|                             | ConvWks-181            | .112-LV :        |  |
|-----------------------------|------------------------|------------------|--|
|                             | TYPE: Dialog           | View API Details |  |
|                             | For demos only         | Rename           |  |
|                             |                        | Download JSON    |  |
|                             | LINKED ASSISTA         | Delete           |  |
|                             | concierge3             | Bidi Preferences |  |
|                             |                        |                  |  |
|                             |                        |                  |  |
| then you get                |                        |                  |  |
| Skill Details               |                        |                  |  |
| Skill name: ConvWks-181112- | LV                     |                  |  |
| Skill ID: 0ac64476-3249-400 | -9589-6de2358(07.97)   |                  |  |
| Workspace ID: 58569bbf-846  | 1-4105-677a-96066478d2 | 64.))            |  |

Bio797/message

| Service Credentials                                                                                                    |   |
|----------------------------------------------------------------------------------------------------|---|
| Credentials name: auto-generated-apikey-d50d0rson and address and address address addre | 1 |
| Username: apikey                                                                                                    |   |
| Password: axes and a resource and a resource and a resource and a resource and a resource and a resource and a                                                                                                    |   |

Skill URL: https://gateway.watsonplatform.net/assistant/api/v1/workspaces/date

here you will find all details such as Username, Password, Assistant ID required to leverage Watson conversation APIs.

8. Open .env file

9. Paste the Workspace, User and password values (without the <> marks) into the corresponding values.

# Environment variables WORKSPACE\_ID= < Workspace ID> # You need to provide either username and password ASSISTANT\_USERNAME=apikey ASSISTANT\_PASSWORD=<password> ASSISTANT\_URL=https://gateway.watsonplatform.net/assistant/api

10. Save .env file

# 9. Add a deployment ID

For a Watson Assistant Service that includes multiple workspaces, it could be useful to use utterance data from one workspace to improve another workspace within that same service.

**Note**: If you are a Assistant Premium user, your premium instances can optionally be configured to allow access to log data from workspaces across your different premium instances.

As an example, you may have both a Production workspace and a Development workspace in your Assistant service. When working in the Development workspace, you can filter utterances based on the *Deployment ID* for the Production workspace, so that you are using Production workspace utterances to improve your Development workspace.

You might also want to filter data regarding the channel, environment or user group. To make this possible, you are going to add the deployment ID in the message you send to WCS. This is a property inside the metadata object in your context.

1. Edit app.js file to get this result

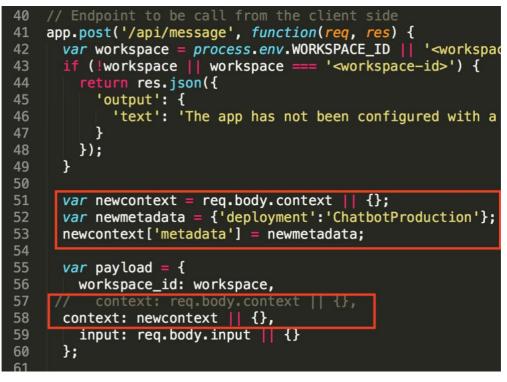

- 2. Look for the playload definition
- 3. Add the deployment ID definition, around the line 50

var newcontext = req.body.context || {}; var newmetadata = {'deployment':'ChatbotProduction'}; newcontext['metadata'] = newmetadata; 4. Comment the line context: req.body.context || {} and add the code like this

// context: req.body.context || {},
context: newcontext || {},

5. Save and close the file

### 10. Start your local application

- 1. In a terminal/command window, issue a change directory command to navigate to a top-level directory "**assistant-simple-master**" that will contain your Node.js projects.
- 2. Install all dependencies of your demonstration application package, enter the command :

npm install

3. Start your application, enter the command:

npm start

4. Point your browser to <u>http://localhost:3000</u> to try out the app.

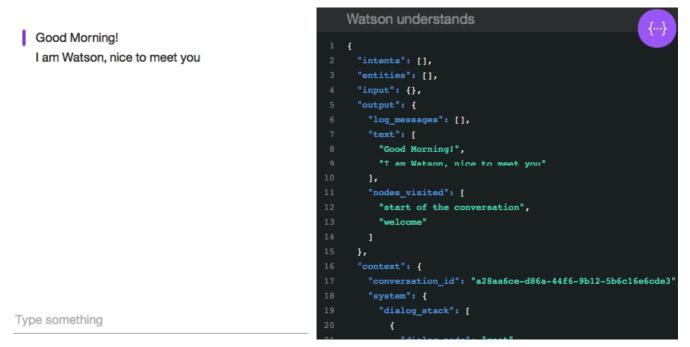

The chat interface is on the left, and the JSON that the Javascript code receives from the Assistant service is on the right. Type any request to test your Chatbot. The system understands your intents and responds. You can see the details of how your input in the *user input* section was understood by examining the JSON data in the *Watson understands* section on the right side.

# **11. Test your local application**

#### 1. Test your application.

For example, if you type *where is the pool*, the JSON data shows that the system understood the *#hotel\_location* intent with a high level of confidence, along with *@hotel\_amenity* entity with the value *pool*.

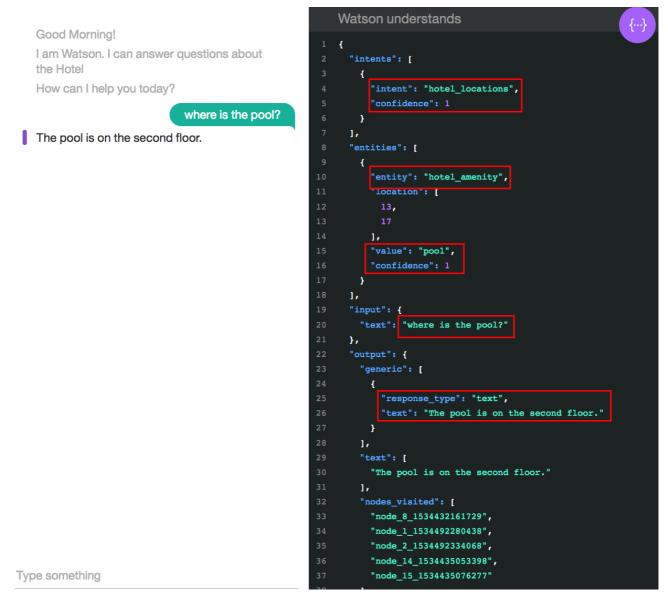

2. In order to populate your data base, continue to test the application like you did in the **try it out** panel.

To prepare the improvement, you will enter intents and entities unknown by Watson

#### 3. Type I would like an apple pie.

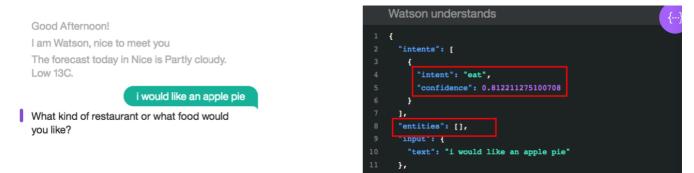

#### Watson identifies #eat intent but doesn't identify any entity. #eat is a wrong

#### classification.

- 4. Type *French* and *now* to go out the Find restaurant branch.
- 5. Type Where can I grab something to eat?

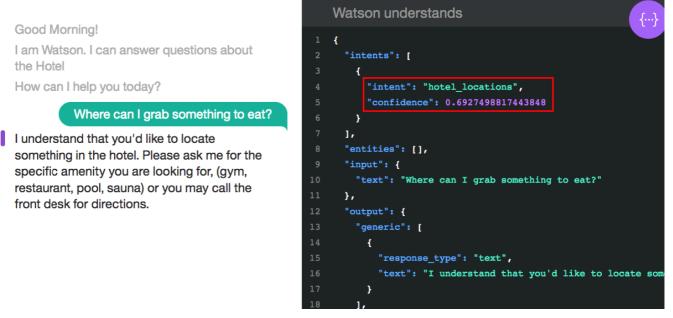

Hotel\_location intent could be a right classification , but we want to associate this user's example to *#eat* intent.

#### 6. Type I want an Iphone

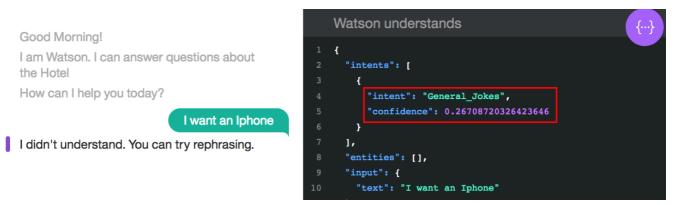

Watson identifies the intent #General\_Jokes. This example is not relevant in our use case.

You can continue to test and submit input to Watson with sentences which make sense

for you.

# Sending utterances and generating logs with Watson Studio

This chapter proposes a way to populate automatically the log of your Watson assistant workspace by using Watson Studio. A notebook is provided to leverage the WA Python SDK.

## 12. Create a Watson Studio instance

You can use also an existing instance of Watson Studio in the right region. Go to the next step in this case.

- 1. Go back on your IBM Cloud Dashboard.
- 2. Create a new resource (create resource button)

Note: be sure to create the Watson studio instance and the Watson Assistant in the same region.

3. Look for Watson studio

| ◯ watson studio         | Filter                                                                                      |
|-------------------------|---------------------------------------------------------------------------------------------|
| All Categories (2) >    | AI                                                                                          |
| Compute<br>Containers   | Watson Studio<br>Lite • IBM                                                                 |
| Networking<br>Storage   | Embed AI and machine learning into your business. Create custom models using your own data. |
| AI (1)<br>Analytics (1) |                                                                                             |

- 4. Then click on Watson Studio tile
- 5. Select US south / Dallas as region
- 6. Keep the default group and click Create

#### 7. Click Get Started

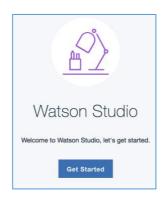

You are going to use Watson Studio to test the efficiency of your Ground Truth.

#### **13. Create Watson Studio resources**

1. Click on new project tile, you can use an existing project (with Jupyter Notebooks) and just add a new notebook

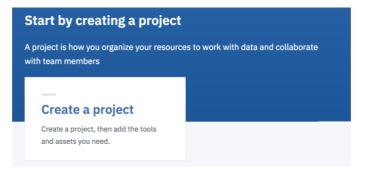

2. Select the Standard tile and click Create Project.

| Work wi  | th any type of asset. Add service |
|----------|-----------------------------------|
| for anal | ytical assets as you need them.   |
| ASSETS   |                                   |
| All      |                                   |

- 3. Name it Assistant Evaluation
- 4. Keep the default storage, click Create
- 5. Select Assets tab
- 6. Select **Load** tab from the **data** panel.

| My Pr | 1y Projects / Assistant Evaluation |                           |             |                  |               | Add to project -     |          |      | ţ.    | Ŷ         | 19                                | Ø |
|-------|------------------------------------|---------------------------|-------------|------------------|---------------|----------------------|----------|------|-------|-----------|-----------------------------------|---|
|       | Overview                           | Assets                    | Environment | s Bookmar        | ks Deploymen  | ts Access<br>Control | Settings | Load | d Fil | es        | Catalog                           |   |
|       |                                    | sets are you loo<br>ssets | oking for?  |                  |               |                      |          |      | for f | iles to u | c <mark>r browse</mark><br>pload. |   |
|       | NAME                               | TYPE                      | SERVICE CF  | EATED BY         | LAST MODIFIED | ACTIONS              |          |      |       |           |                                   |   |
|       |                                    |                           | You don't l | nave any Data as | sets yet.     |                      |          |      |       |           |                                   |   |

7. Upload *utterances-for-generate-chat-logs.csv* csv file created to populate your logs.

Then your data set is available in your project

| ✓ Data assets                        |            |         |                 | Œ                       | ) New data asset |
|--------------------------------------|------------|---------|-----------------|-------------------------|------------------|
| 0 asset selected.                    |            |         |                 |                         |                  |
| NAME                                 | TYPE       | SERVICE | CREATED BY      | LAST MODIFIED           | ACTIONS          |
| tterances-for-generate-chat-logs.csv | Data Asset | Project | LAURENT VINCENT | 20 Aug 2018, 1:54:23 pm | :                |

#### 8. Click Add to project and Notebook

| IBM Watson Studio                 | Projects               | Tools | Community    | Services | Manage         | Support  | Docs |                                                          |   | Ļ | LAUF      | RENT VI | NCENT's A                      | LV |
|-----------------------------------|------------------------|-------|--------------|----------|----------------|----------|------|----------------------------------------------------------|---|---|-----------|---------|--------------------------------|----|
| My Projects / Asistant Evaluation |                        |       |              |          |                |          | •2   | Launch IDE 🗸 📀 Add to project 🤿                          |   | 0 | ¢         | Q       | 12                             | ø  |
| Overview Assets                   | Environments<br>  for? | Bookm | narks Deploy | rments A | access Control | Settings |      | Connected assets<br>Notebook<br>Connection<br>Data asset | 8 |   | Drop file |         | Catalog<br>or browse<br>pload. |    |
| 0 asset selected.                 |                        |       |              |          |                |          |      | Model                                                    |   |   |           |         |                                |    |

#### 9. Select From File tab, then browse

| New noteboo                                 |          |      |      |  |
|---------------------------------------------|----------|------|------|--|
| Blank From file                             | From URL |      |      |  |
| Name*                                       |          |      |      |  |
| Type Notebook Name h                        | iere     |      |      |  |
|                                             |          |      |      |  |
|                                             |          |      |      |  |
|                                             |          |      |      |  |
| Description                                 |          |      |      |  |
| <b>Description</b><br>Type your Description | ı here   |      |      |  |
|                                             | ı here   | <br> | <br> |  |
|                                             | ) here   | <br> | <br> |  |
| Description<br>Type your Description        | ı here   | <br> | <br> |  |

- 10. Select the notebook *Sending utterances and generating logs.ipynb* provided in the Box
- 11. Select the right runtime *Python 3.5 Free*

Parcourir... Aucun fichier sélectionné.

| Parcourir       | 01-Sending utterances and generation      | ng logs sample.ipynb |
|-----------------|-------------------------------------------|----------------------|
| Import a Python | , Scala, or R notebook file (.ipynb) from | your local device.   |
| Select runtime  | * Includes notebook environments (i)      |                      |
|                 | 3.5 Free (1 vCPU and 4 GB RAM)            |                      |
| Default Python  |                                           |                      |

12. At the bottom, Click **Create Notebook** 

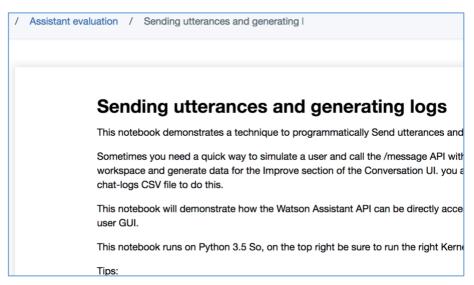

13. Now you can follow the instructions in the notebook

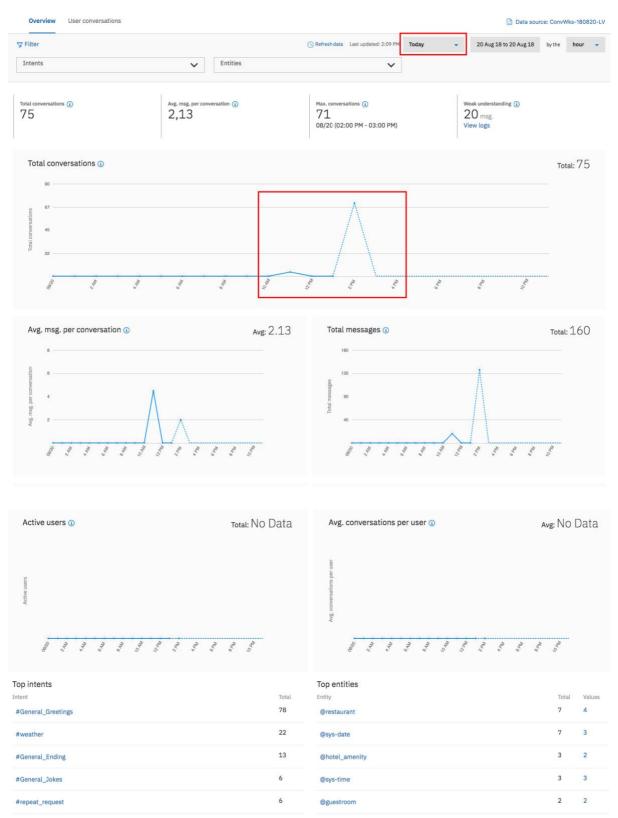

#### Once the notebook executed, the Improve page should look like this:

# **Improve Conversation**

Now, You are going to work with 2 workspaces:

The one where you built your dialog and where you have populated the logs. It will be use to simulate the production environment

A new one , you will create, to apply your improvements which will simulate the test environment.

#### 14. Navigate on Overview page

1. Click on the hamburger menu (top left) and click on Improve

You should get some data. Be sure to select the right date.

2. Navigate to the page to work with the different features.

#### 15. Create a test-experimental workspace

You are going to create a workspace to do the enhancements of your conversation

as we cannot do this in production ..

1. Go back to the Skills tabClick on workspace

| IBM Watson Assistant |        |            |  |  |  |  |  |  |  |
|----------------------|--------|------------|--|--|--|--|--|--|--|
| Home                 | Skills | Assistants |  |  |  |  |  |  |  |
| Skil                 | ls     |            |  |  |  |  |  |  |  |

2. On your skill tile, click on the contextual menu and **Download JSON** to save it on your local file system

| ConvWks-181112-LV             |                                                       |  |  |  |  |  |
|-------------------------------|-------------------------------------------------------|--|--|--|--|--|
| TYPE: Dialog View API Details |                                                       |  |  |  |  |  |
| Rename                        | _                                                     |  |  |  |  |  |
| Download JSON                 |                                                       |  |  |  |  |  |
| Delete                        |                                                       |  |  |  |  |  |
| Bidi Preferences              |                                                       |  |  |  |  |  |
|                               | View API Details<br>Rename<br>Download JSON<br>Delete |  |  |  |  |  |

3. Click **Create New** skill

- 4. Go to **Import skill** tab, click **choose JSON File**, then select the file previously saved on your local file system.
- 5. Click Import
- 6. Rename the new skill, as example *ConvWks-180401-LV Test* (use the tile menu to do it) that the skill not assigned to an assistant.

Now your new test skill is available.

## **16.** Selecting data source / Deployment ID

As you added the deployment ID *ChatbotProduction* in your message API calls, you will be able to use utterances of your current skill from any other skills created in your Watson Assistant service or filter the data according to the channel, the environment or the user group.

1. Go to the Overview page of Improve feature of your Test experimental

workspace.

#### 2. Select Data source then click Show deployment IDs

| ÷      | Skills / ConvW      | /ks-180820-LV-all-sourc | e Test / Impro  | ve               |                       |           |           |      | 💬 <b>Try it</b>                                |
|--------|---------------------|-------------------------|-----------------|------------------|-----------------------|-----------|-----------|------|------------------------------------------------|
| %      | Overview            | User conversations      |                 |                  |                       |           | Data Sour | ce i | ConvWks-180820-LV-all-source                   |
| ©<br>≁ | ⊽ Filter            |                         |                 | 🕓 Refresh data   | Last updated: 6:19 PM | This week | •         |      | Skill: ConvWks-180820-LV-all-source            |
| ~      | Intents             |                         | ~               | Entities         |                       | ~         | ]         |      | Concierge<br>60a69a81-4ea5-420f-bfe3-adc53b9ed |
|        |                     |                         |                 |                  |                       |           |           |      | 002c1abe-bfc3-4c23-8ef1-99b9d41b2              |
|        | Total conversations | § (1)                   | Avg. msg. per o | conversation (1) | Max. conversa<br>O    | tions 🚺   |           |      | Show deployment IDs                            |

Now you have the possibility to select *ChabotProduction* data source.

3. Select ChatbotProduction data source.

**Note:** When switching to another data source, the Conversation service checks utterances for an element called Deployment ID. Deployment IDs are unique identifiers in the Conversation service API that you add to your message API calls. **Note:** While **Data source:** now shows the source of the utterances you are using to improve this skill, the top of the page still shows the workspace you are applying changes to.

## 17. Adding an entity value or synonym

1. At the bottom, on Top intents Select the *#eat* intent.

| Top intents      |       |
|------------------|-------|
| Intent           | Total |
| #eat             | 7     |
| #local_recommend | 6     |
| #exit            | 4     |
| #hotel_hours     | 4     |

Watson opens the User conversations page and returns all records using #eat

intent.

| ⊽ Filter                           |             | (S) Refresh data L | ast updated: 2:59 PM September 7, 2017 | 2 🔇 Day      | > |
|------------------------------------|-------------|--------------------|----------------------------------------|--------------|---|
| #eat X Clear filters               |             |                    |                                        |              |   |
| 1 Intents                          | ► Entities  |                    | ✓ Q Search user statem                 | ents         |   |
| Showing 1 through 15 of 15 results |             |                    |                                        | Newest first | ~ |
| A i would like an apple pie        |             | 🔗 #eat             | 🖉 No entities                          |              |   |
| 09/07/2017 @ 2:57 PM               | Open conver | sation             |                                        |              |   |
| A I want an Iphone                 |             | 🖉 #eat             | 🖉 No entities                          |              |   |
| 09/07/2017 @ 2:46 PM               | Open conver | sation             |                                        |              |   |
| R. Lucart on Inhone                |             | 🖉 #eat             | 🖉 No entities                          |              |   |

You find that Watson didn't identify *Apple pie* as entity. *Apple pie* could be added as synonym of one of your entity to improve your chatbot.

- 2. To add an entity value or synonym, select the *continuation* edit entities icon on the left of the selected record.
- 3. Click Add entity

| i would like an apple pie                                                                                |           |
|----------------------------------------------------------------------------------------------------|-----------|
| <ul> <li>Entities</li> <li>Watson recognized these entities; no further training is necessary</li> </ul> | 0 entitie |
| If there are additional entities that you want Watson to recognize, select and assign them.  Add entity  |           |

4. Press shift and select the words **apple** and **pie**.

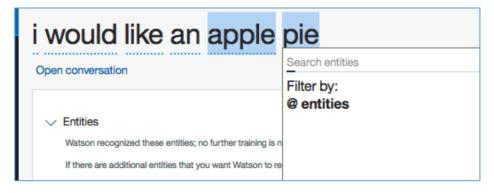

You must enter an entity to which the highlighted phrase will be added as a value. Begin typing in the entry field, the list of entities will be populated. To add the highlighted phrase as a synonym for an existing value, enter the entity:value.

5. Right now, enter restaurant and select @restaurant:French\_restaurant entity

| I would like an                                                                                                    | apple pie               |
|----------------------------------------------------------------------------------------------------|-------------------------|
| Open conversation                                                                                                    | @restau                 |
| <ul> <li>Entities</li> <li>Watson recognized these entities; no fur<br/>If there are additional entities that you w<br/>Choose a word or words in the user mes</li> </ul> | @restaurant:steak_nouse |

then you will get this:

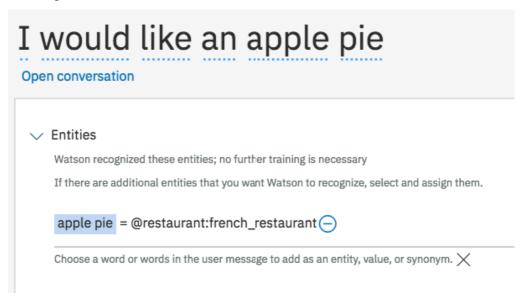

#### 6. Click on Save button

if you look at the entity @restaurant the synonym apple pie has been added to french.

| @restaurant               |                           |                  |                   |               |                  |             |         |           |
|---------------------------|---------------------------|------------------|-------------------|---------------|------------------|-------------|---------|-----------|
| + Add a new synonym value | + Add a new pattern value | )                |                   |               |                  |             |         |           |
| french_restaurant         | fre                       | ench restaurant  | brasserie         | frogs legs    | macaron          | french food | french  | apple pie |
| pizza_restaurant          | piz                       | zza restaurant   | pizza piz         | za pie piz    | zeria            |             |         |           |
| chinese_restaurant        | ch                        | inese restaurant | spring roll       | noodles       | chinese food     | chinese     |         |           |
| fast_food                 | fas                       | st food ha       | mburger junk      | food          |                  |             |         |           |
| steak_house               | ste                       | eak house        | beef meat         | tex-mex       | texan            | mexican     |         |           |
| coffee_shop               | со                        | offee place      | coffee shop       | dunkin du     | unking star      | bucks       |         |           |
| italian_restaurant        | ita                       | lian cuisine     | italian food      | italian place | italian restaura | nt pasta    | italian |           |
| japanese_restaurant       | jap                       | oanese food      | japanese restaura | nt sushi      | japanese         |             |         |           |

## **18.** Correcting an intent

- 1. Click on User Conversations tab
- 2. As Search user statements, enter where can I grab

| Overview         | User conversations   |              |          |                |                       |           |          | 📄 Data s               | ource: Chatk | ootProd | uctior |
|------------------|----------------------|--------------|----------|----------------|-----------------------|-----------|----------|------------------------|--------------|---------|--------|
| <b>⊽</b> Filter  |                      |              |          | 🕓 Refresh data | Last updated: 2:34 PM | This weel | k 👻      | 20 Aug 18 to 20 Aug 18 | by the       | hour    | •      |
| Intents          |                      | $\checkmark$ | Entities |                |                       | ~         | Q Search | user statements        |              |         |        |
| Showing 1 throug | gh 50 of 156 results |              |          |                |                       |           |          |                        | Newest       | first   | ~      |

3. Look for the sentence, where can I grab something to eat

4. You can see that Watson identifies the intent *#hotel\_locations* and we want to assig it to the intent *#eat* 

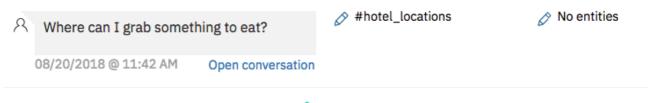

5. To update an intent value, select the *concerned* edit icon on the left of the selected record.

| Where can I grab something to eat                                                                                                    | ? |
|----------------------------------------------------------------------------------------------------|---|
| > Entities<br>Review and assign the entities that Watson recognized                                                                                                    |   |
| <ul> <li>Intent</li> <li>Select the intent that best describes the user's goal and train Watson to improve its understanding</li> <li>Do not train on intent</li> </ul> | M |
| #hotel_locations                                                                                                    |   |
| O Select another intent                                                                                                    |   |
| O Mark as irrelevant ⑦                                                                                                    |   |

6. From the drop-down list of intent, select *#eat* intent.

| ✓ Intent                                                                                           |
|----------------------------------------------------------------------------------------------------|
| Select the intent that best describes the user's goal and train Watson to improve its understandin |
| O Do not train on intent                                                                           |
| O #order                                                                                           |
| • #eat V                                                                                           |
| O Mark as irrelevant ⑦                                                                             |
|                                                                                                    |

- 7. Click on Save button
- 8. You can repeat the previous steps for the user's example *Where can I grab a hamburger* ? and move it from *#local\_recommend* to *#eat* intent.

if you look at the intent *#eat*, the sentence has been added as utterance.

|     | nt name                                                                  |
|-----|--------------------------------------------------------------------------|
| #e  | at                                                                       |
|     | ription                                                                  |
| Add | a description to this intent                                             |
|     | user examples                                                            |
| Add | user examples to this intent                                             |
| A   | dd example                                                               |
|     |                                                                          |
|     | User examples (10) 🔻                                                     |
|     |                                                                          |
|     | Hello I'm starving I'm looking for a place to eat 💉                      |
|     | I am hungry 🦽                                                            |
|     | I am looking for a restaurant 💉                                          |
|     | -                                                                        |
|     | I am really hungry you know a good place to eat around here 💉            |
|     | I am starving 💉                                                          |
|     | I want pasta 💉                                                           |
| _   |                                                                          |
|     | I want some food 💉                                                       |
|     | I want to eat at an Italian restaurant. What are the best ones around? 💉 |
|     | I would like to eat something 💉                                          |
| Н   | Where can I grab something to eat? 💉                                     |

**Note:** you can review the whole conversation related to the selected record by using **open conversation**.

| 2 | Where can I grab somet | hing to eat?      | Ø | #eat<br>Trained: | 6 | ◊ No entities |
|---|------------------------|-------------------|---|------------------|---|---------------|
|   | 08/20/2018 @ 11:42 AM  | Open conversation | ] |                  |   |               |

#### **19. Irrelevant input**

You can "Mark as irrelevant" to indicate that the input is not related to your application.

Inputs marked as irrelevant are stored in the workspace and are included as part of the training data. They cannot be accessed or changed later in the tooling.

**Note** If you already have an intent for inputs that are out of scope or off topic, such as #off\_topic, you should delete that intent and test your workspace with the use of "Irrelevant".

You are allowed 25,000 irrelevant examples per service instance.

You have seen that Watson identifies *I want an Iphone* as *#General\_Jokes* intent.

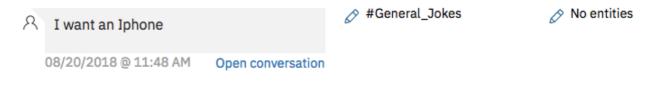

To eliminate all ambiguity, you have some options :

- you must create new intent such as *#buy*, when a user wants to buy something.
- Do not train on intent, which will not save this utterance as an example for training
- Mark this sentence as irrelevant

It can be done by editing the intent

| I want an Iphone                                                                                                    |
|----------------------------------------------------------------------------------------------------|
| > Entities<br>Review and assign the entities that Watson recognized                                                                    |
|                                                                                                    |
| <ul> <li>Intent</li> <li>Select the intent that best describes the user's goal and train Wa</li> <li>Do not train on intent</li> </ul> |
| <ul> <li>#General_Jokes</li> </ul>                                                                                                    |
| O Select another intent                                                                                                    |
| ○ Mark as irrelevant ⊘                                                                                                    |
|                                                                                                    |

## **20.** Test your conversation updates

- 1. Return to your local application http://localhost:3000
- 2. Successively enter:

I want an apple pie I want an Iphone where can I grab something to eat

The virtual assistant should have the expected behaviors.

# Test your improvements with Watson Studio

You are going to use Watson Studio to test the efficiency of your improvements by comparing the behavior of your prod workspace and test workspace. Go back to your Watson Studio instance

#### 21. Prerequisite : create a cloudant service

One of the requirement of the next notebook is to create a Cloudant service

1. Go back to your IBM Cloud Catalog and create a cloudant instance or use a existing one.

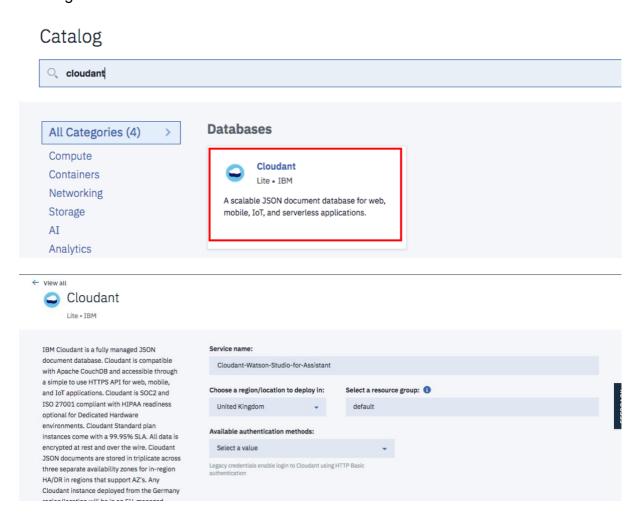

2. Once created, Go to **service credentials** page (upper right menu)

#### 3. Expand view credentials

#### 4. Copy url , username, password

| Manage Service credentials Plan Connections | Cloudant-Watson-S<br>Resource Group: default Location:<br>Service credentials                                                                                                    | Studio-for-Assistant<br>London                                                                                                    |                                                            |                |
|---------------------------------------------|----------------------------------------------------------------------------------------------------|----------------------------------------------------------------------------------------------------|------------------------------------------------------------|----------------|
| Connections                                 | Credentials are provided in JSON format.                                                                                                    | . The JSON snippet lists credentials, such as the API key anc                                                                                                    | d secret, as well as connection information for the servic | 28. Learn more |
|                                             | Service credentials                                                                                                    |                                                                                                    | New c                                                      | redential 🕀    |
|                                             | Items per page 10 -   1-1 of 1 items                                                                                                    |                                                                                                    | 1 of 1 pages                                               | < 1 -          |
|                                             |                                                                                                    | DATE CREATED                                                                                                    | ACTIONS                                                    |                |
|                                             | Service credentials-1                                                                                                    | AUG 20, 2018 - 02:09:50 PM                                                                                                    | View credentials                                           | Ū              |
|                                             | <pre>{     "apikey": joTie     "host": "6a4520     "iam_apikey_description": "Au     b:a/d0a3425072408a6a16ucdur     "iam_apikey_name": "nother     "iam_nole_crn": "crn'v1:300     "iam_serviceid_crn": "crn'v1:     0:e2727b4c7Zh3",     "password":     "cafas,     "url": "https://teas.     "isstaname":     "ondt22.     "ondt22.     "ondt22.     "ondt22.     "ondt22.     "ondt22.     "isstaname":     "ondt22.     "ondt22.     "isstaname":     "ondt22.     "ondt22.     "isstaname":     "ondt22.     "isstaname":     "ondt22.     "isstaname":     "ondt22.     "isstaname":     "ondt22.     "isstaname":     "ondt22.     "isstaname":     "ondt22.     "isstaname":     "ondt22.     "isstaname":     "ondt22.     "isstaname":     "ondt22.     "isstaname":     "isstaname":     "ondt22.     "isstaname":     "isstaname":     "</pre> | too",<br>ito generated apikey during resource-key operation fo<br>the generated apikey during resource-key operation fo<br>the second structure of the second structure of the second<br>to the second structure of the second structure of the second<br>to the second structure of the second structure of the second<br>to the second structure of the second structure of the second<br>to the second structure of the second structure of the |                                                            | 4335-8f0       |

#### 22. Create Watson Studio resources

- 5. Go back to your Watson studio page, Open the Assistant Evaluation project
- 6. Select Assets tab
- 7. Click on New Notebook
- 8. Select From File tab, then browse

| Blank From file      | From URL |  |
|----------------------|----------|--|
| Name*                |          |  |
| Type Notebook Name   | here     |  |
|                      |          |  |
|                      |          |  |
| Description          |          |  |
| Sesenption           |          |  |
| Type your Descriptio | in here  |  |
| -                    | n here   |  |
| -                    | n here   |  |
|                      | n here   |  |
|                      | in here  |  |
| -                    | n here   |  |

- 9. Select the notebook *Watson Assistant Workspace Analysis with User Logs.ipynb* provided in the Box
- 10. Select the right runtime Python 3.5 Free
- 11. Click Create Notebook

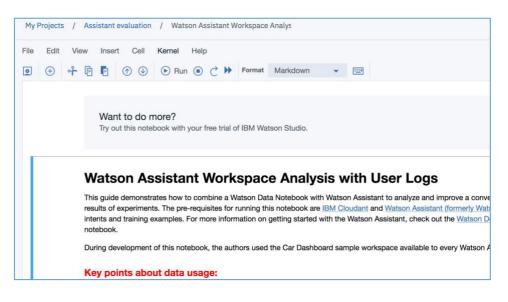

#### 12. Now you can follow the instructions in the notebook

At the end of the execution, you should get the following graph.

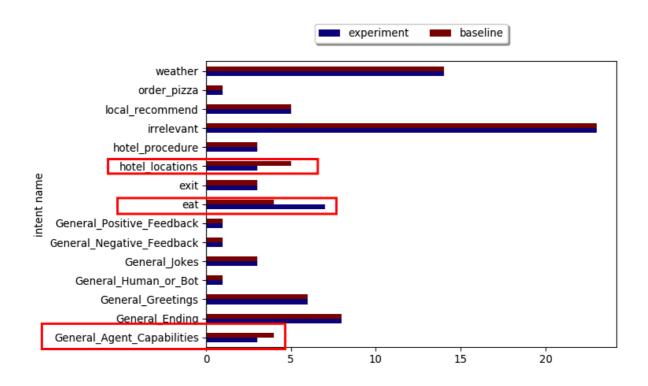

You retrieve a delta for the intents *hotel\_location* and *eat*. these are what you did So it is expected.

You can see, also you update for the intent General\_Agent\_Capabilities. it means that your update has some unexpected impacts which required investigation. You can review the details in the last table:

|           | conf_delta             | intent_1                   | intent_2          | intent_changed | text                       |
|-----------|------------------------|----------------------------|-------------------|----------------|----------------------------|
| 640014653 | -0.01796796321868893   | weather                    | weather           | False          | turn on the<br>headlights? |
|           | 0.0                    | weather                    | weather           | False          | is it raining?             |
| 11276246  | 0.15733978748321537    | General_Agent_Capabilities | eat               | True           | play<br>something          |
| 388813416 | -0.0035366156646119418 | General_Greetings          | General_Greetings | False          | k pm                       |

It is up to you to determine if this is an improvement or not.